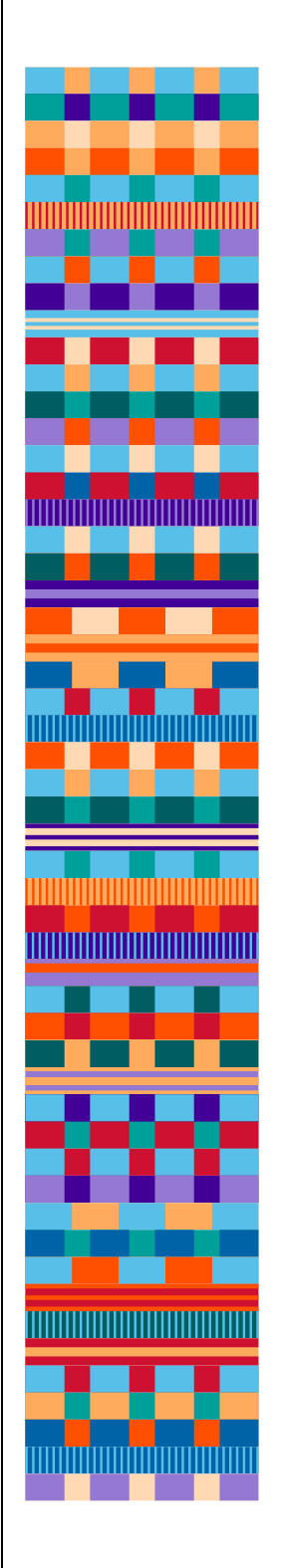

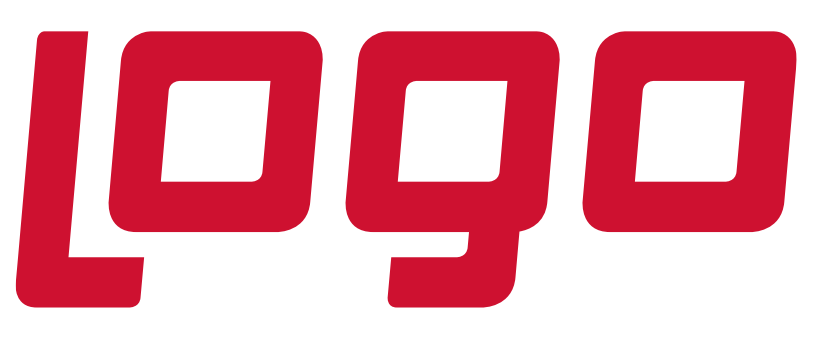

# **Netsis 3**

Logo Netsis 3, Netsis ERP ürün ailesinin 3. boyuta taşınmış yeni arayüz ve işlevleriyle, kişiselleştirilebilir masaüstü, ürün içi arama motoru gibi özellikleri ve app yaklaşımını estetik tasarımla buluşturarak kullanım kolaylığı sağlar. Yapılan görsel değişiklikler ve tasarımlar tüm ürün ailesi düşünülerek yapıldığı için, 3. Boyut kavramı "Logo Ürün Ailesi" için ortak bir görüşü ifade eder.

**Kişiselleştirilebilen yeni arayüze sahip Logo Netsis 3;**

- **Yepyeni bir kullanıcı deneyimi sağlar,**
- **İş yaşamına kolaylık ve verimlilik getirir,**
- **Rol bazlı APP (uygulama) yapısı ile özelleştirilebilir,**
- **Estetik, yenilikçi, sade ve göz yormayan tasarımı ile keyifli bir kullanım sağlar,**
- **Dikey çözümlerde hızlı, kolay ve güvenilir bir entegrasyon sağlar.**

#### **Logo Netsis 3 ile gelen özellikler;**

#### **Gözü Yormayan Estetik Tasarım**

Logo Netsis 3 ile göze ilk çarpan değişiklik uygulamanın tasarımıdır. Program masaüstünü tam ekran olarak kaplar ve yeni bir masaüstü kullanımı sağlar.

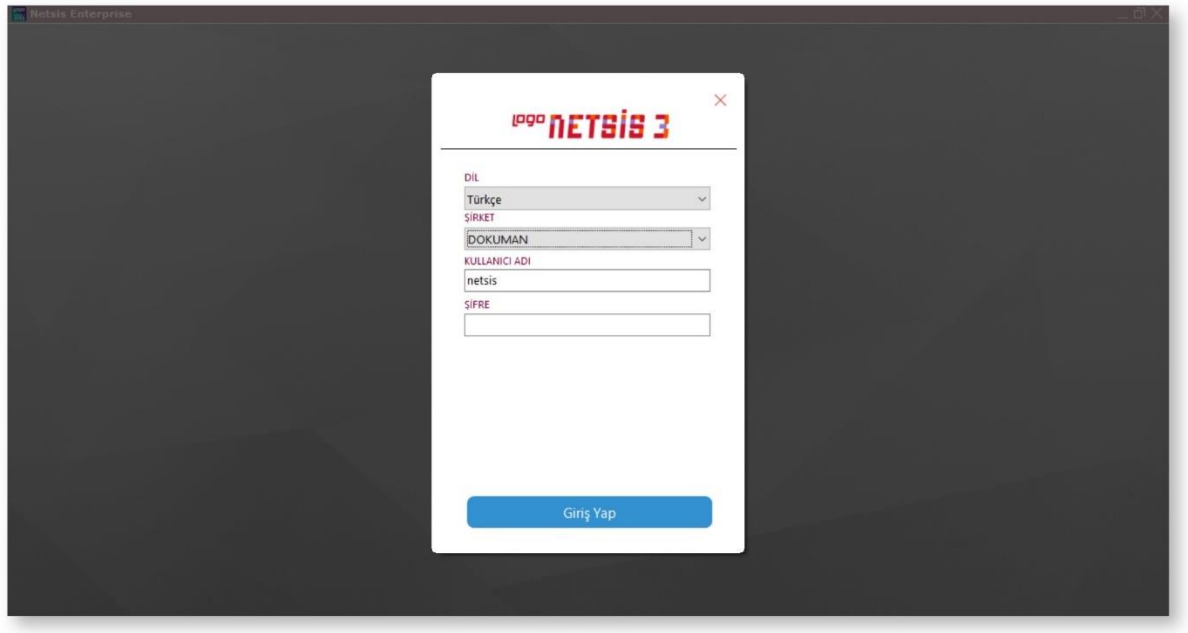

Sade ve tam ekran masaüstü kullanımı ile aranılan uygulamaya hızlı erişimi sağlayan özelliği sayesinde, yeni arayüze sahip Logo Netsis 3, yepyeni bir kullanıcı deneyimi sağlar.

## **Kısayol Tanımlama**

Kullanıcılar, yaptıkları iş ve üstlendikleri sorumluluk gereği ERP modüllerinde vetkili oldukları islevlerin bir kısmını daha sık kullanırlar. Sık kullanılan işlemlere ulaşmak için önce modülün açılması, daha sonra da ilgili menüden istenilen uygulamanın açılması gerekirdi. Örneğin, "Satış Faturası" ekranını açabilmek için" programa giriş yapıldıktan sonra, "Fatura Modülü" açılır ve "Kayıt" menüsünün altında bulunan "Satış Faturası" uygulamasına tıklanırdı. Bu şekilde giriş yapmak yerine, **kullanımı kişiselleştirme özelliği** sayesinde en sık kullanılan işlemler kısayol olarak tanımlanabilir, gruplanabilir ve özel olarak oluşturulan masaüstlerinde toplanabilir.

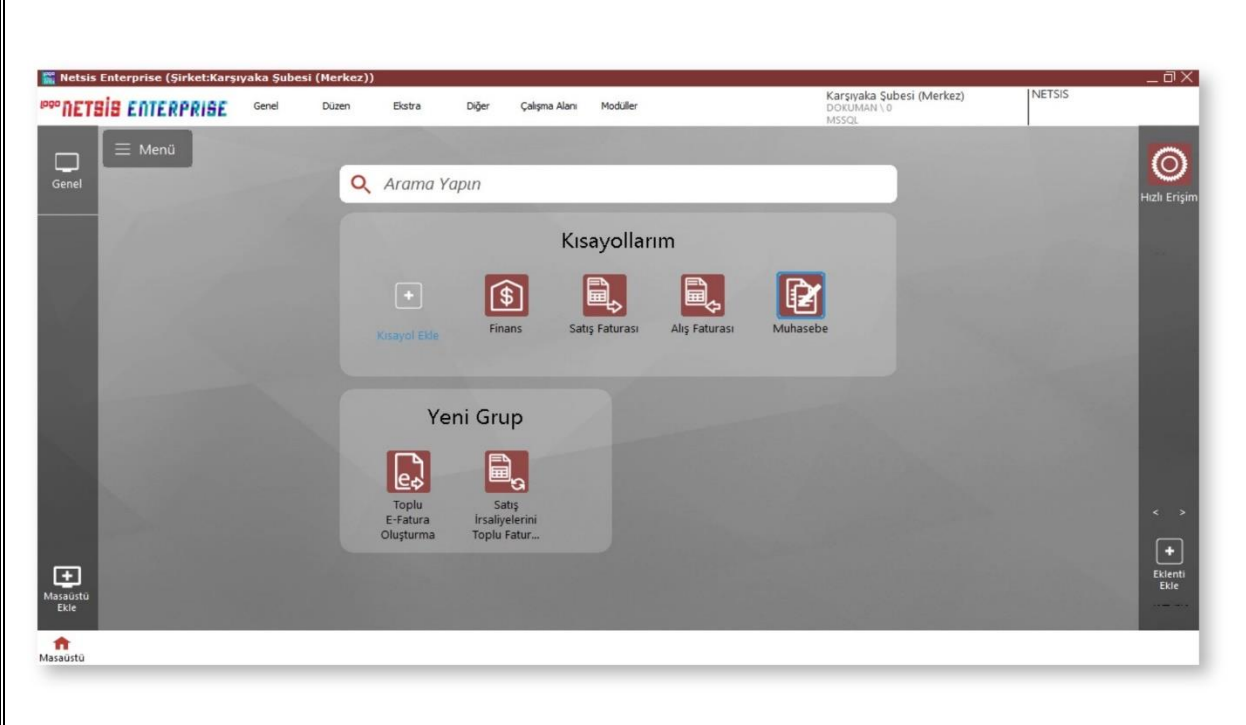

# **Masaüstü Kullanımı**

Yeni masaüstü eklemek için, ekranın sol alt köşesinde bulunan "masaüstü ekle" simgesine yada ekranın ortasında

bulunan "kısayol ekle" simgesine tıklanarak masaüstü tanımlanır ve kaydedilir.

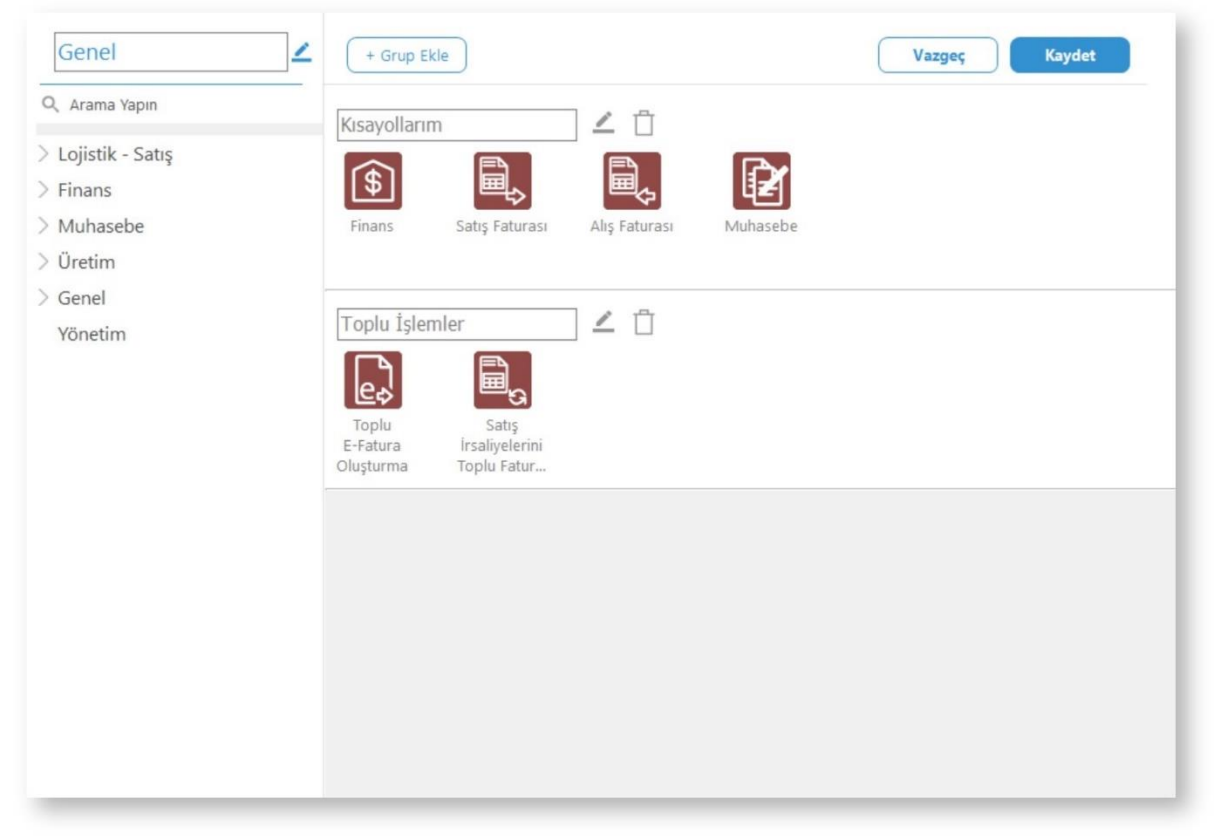

Masaüstü ekranındaki **"Arama Yapın"** özelliği ile kullanılması istenen uygulama, araç çubuğuna yazılarak hızlı ve kolay erişim sağlanır. Ekrana gelen uygulama isminin üzerinde iken, sağ klik yardımıyla açılan "Kısayol Ekle" seçeneği sayesinde, masaüstü kısayolu oluşturulur.

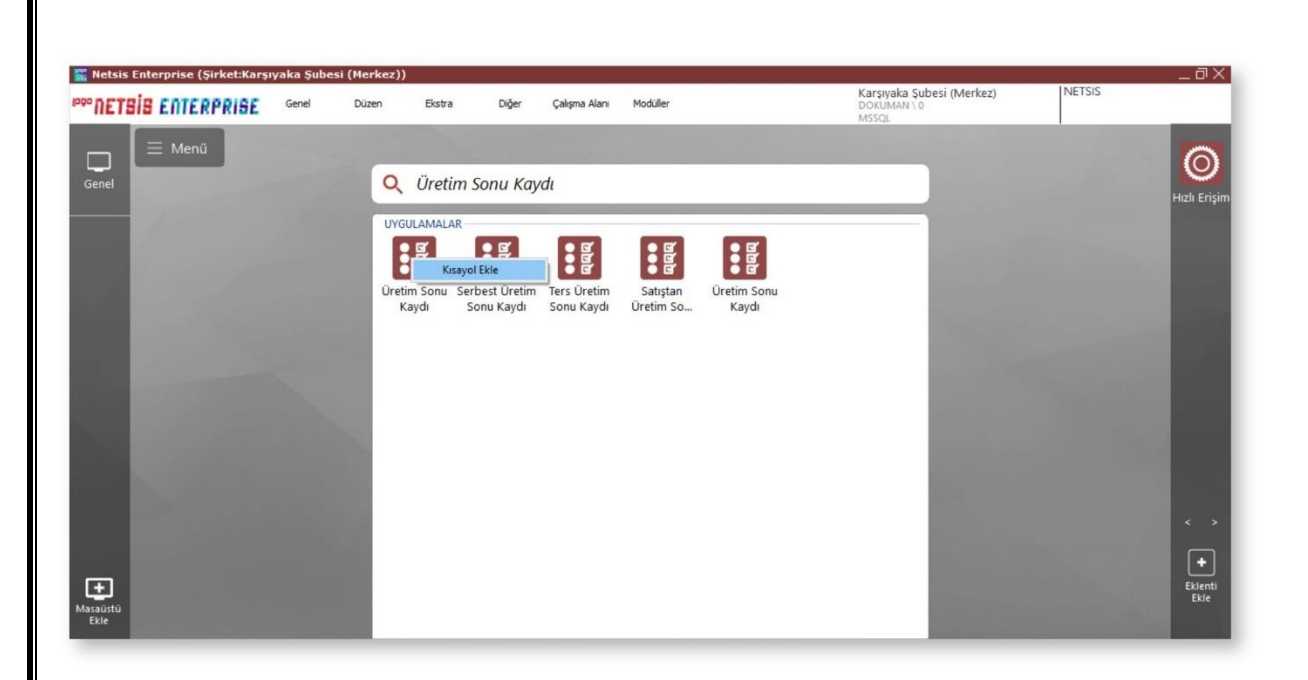

Kullanıcılar, birden fazla masaüstü ekleyerek oluşturdukları kısayolları, yeni masaüstü ekleyerek başka bir grup altında toplayabilirler.

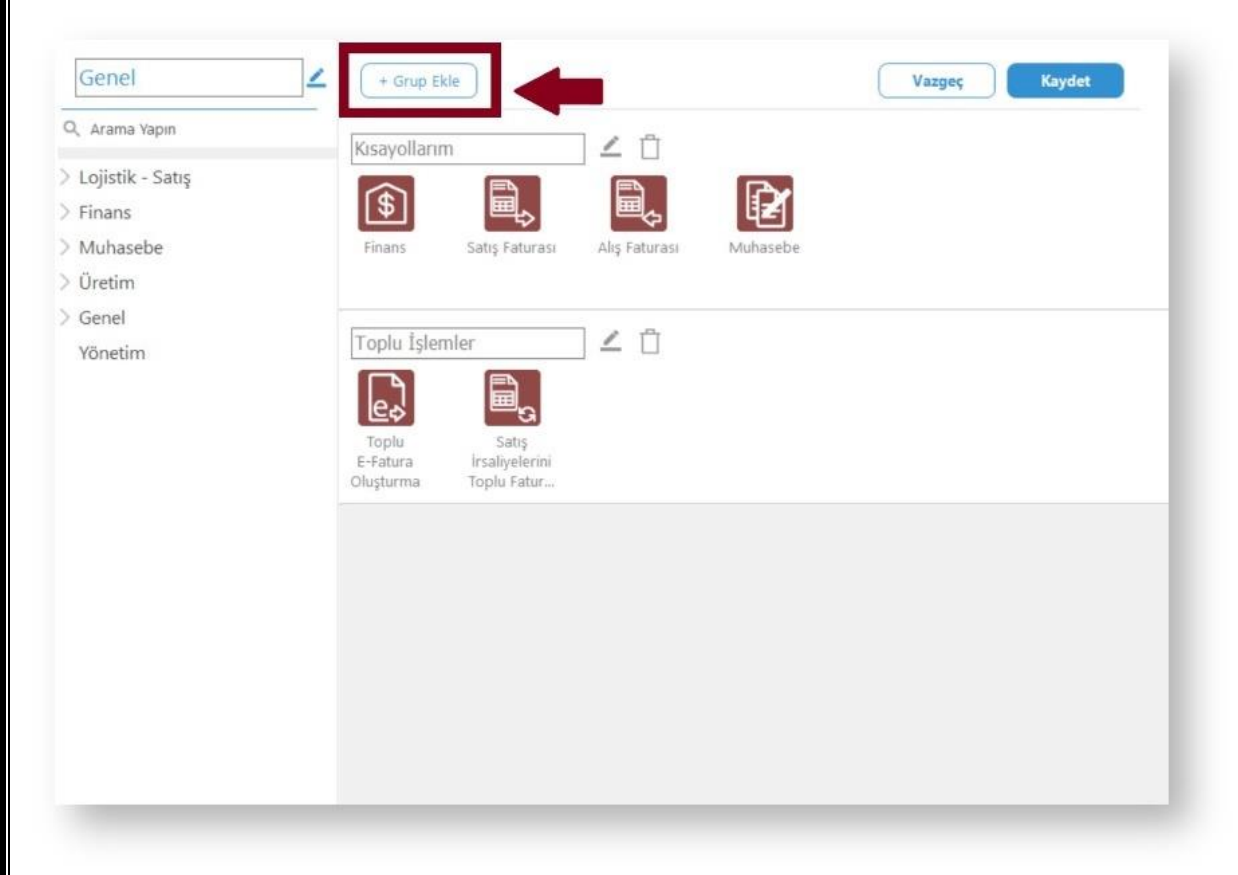

Açılan ekranda "Grup Ekle" butonuna basarak yeni oluşturdukları gruba isim verebilir, içerisine kısayol masaüstü işlemlerini ekleyerek gruplandırabilirler. Aynı ekrandan, masaüstü kısayol ve gruplarını düzenleme/silme işlemlerini de yapabilirler.

# **Eklenti Uygulaması**

Kullanıcıya hızlı erişim kolaylığı sağlamak amacıyla ekranın sağ alt köşesinde yer alan **"Eklenti Ekle"** simgesine tıklandığında, **Netsis App** ekranı açılır. "Kullanılabilir Eklentiler" kısmından seçilen eklenti/eklentiler ile masaüstünde kullanım kolaylığı sağlanır.

E

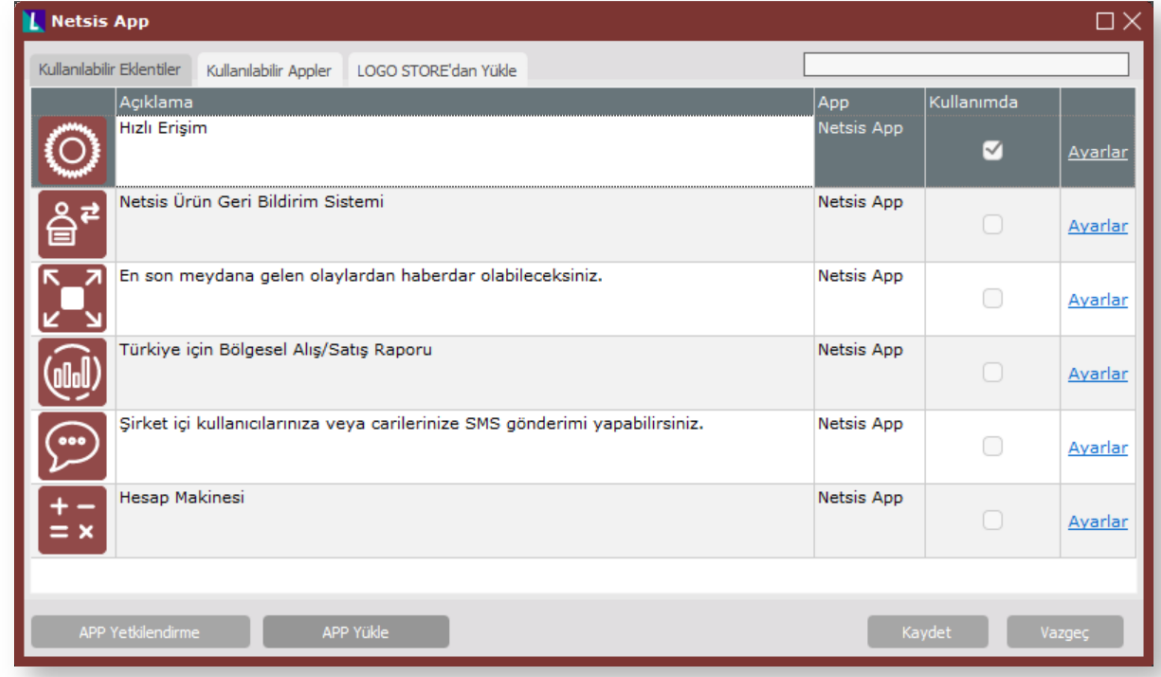

Örneğin; "Bölgesel Satış Raporu" eklentisi ile masaüstünde her an satış sonuçları izlenebilir.

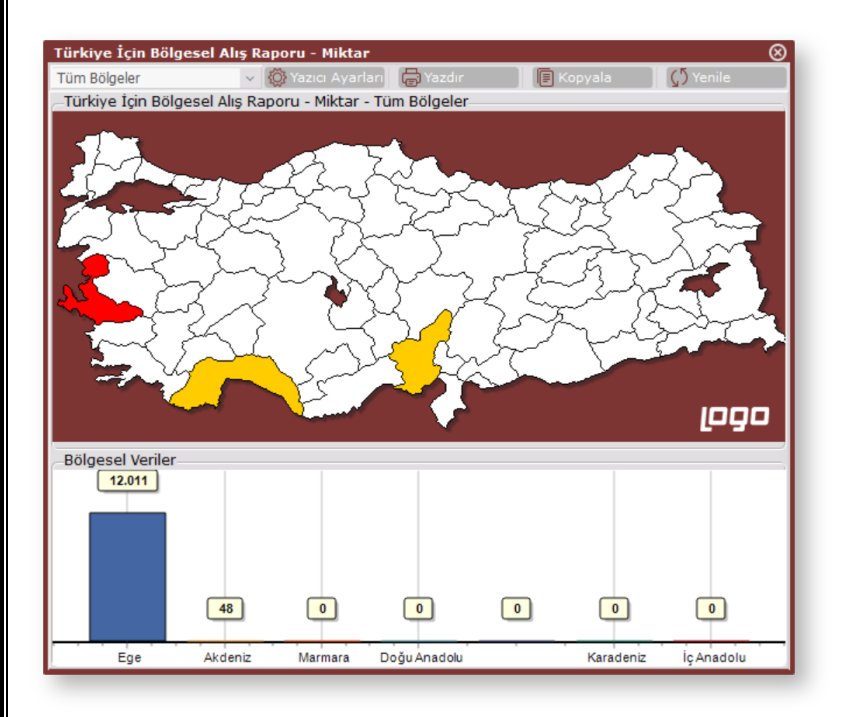

Bazı mevcut eklentilerden görüntüler ise aşağıdaki gibidir;

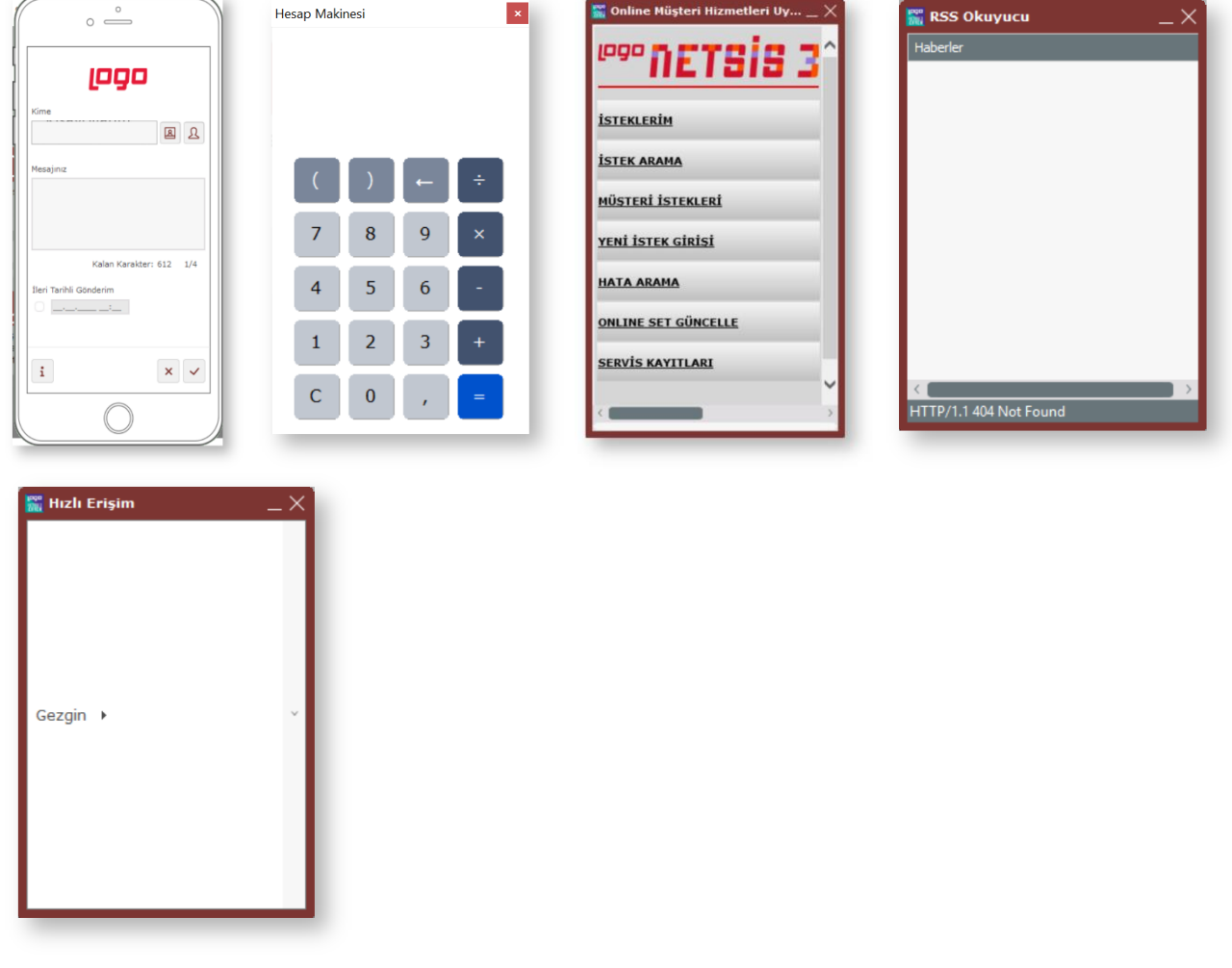

#### **Windows Kısayollarını Masaüstüne Yerleştirebilme**

Masaüstünde iken sağ klik yardımıyla açılan kısayol seçeneklerinden **"Uygulama Kısayolu Ekle"** özelliği ile Windows kısayolları masaüstüne yerleştirilebilir. Sıklıkla kullanılan "Excel" gibi ofis programlarının yanı sıra, herhangi bir uygulama kısayolu da masaüstüne eklenerek Windows programlarına hızlı erişim sağlanır. Örneğin; Logo Netsis rapor modülünde hazırlanıp kaydedilen **.NRP** uzantılı rapor dosyaları masaüstüne eklenerek hızlı bir şekilde rapor alınmasını sağlar.

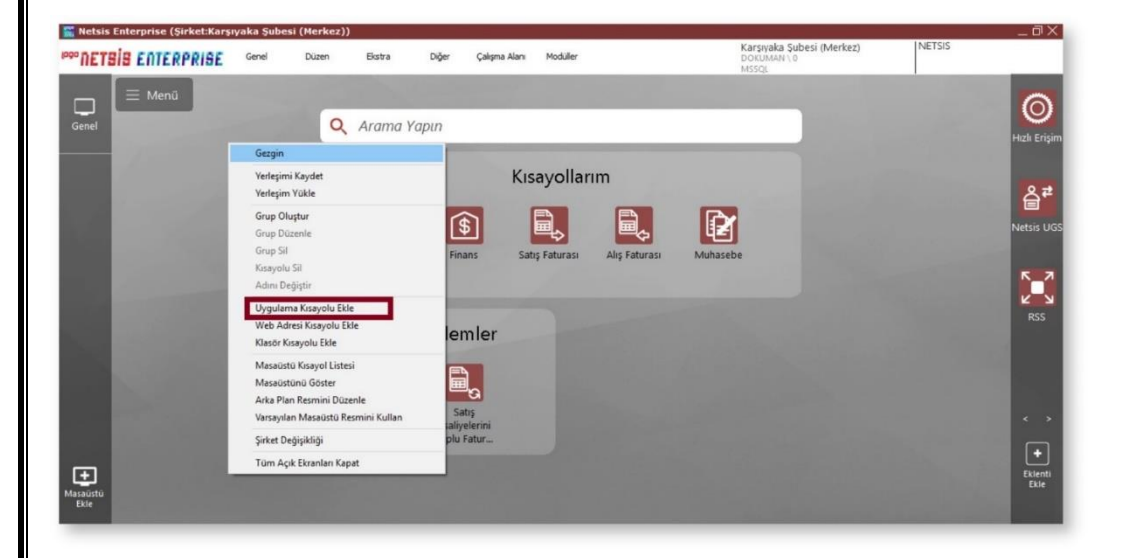

### **Arka Plan Resmini Düzenle**

Masaüstünde iken sağ klik yardımıyla açılan kısayol seçeneklerinden **"Arka Plan Resmini Düzenle"** özelliği ile masaüstü arka plan resmi değiştirilebilir. Standart masaüstü arka plan görüntüsünü kullanmak için **"Varsayılan Masaüstü Resmini Kullan"** özelliği seçilmelidir.

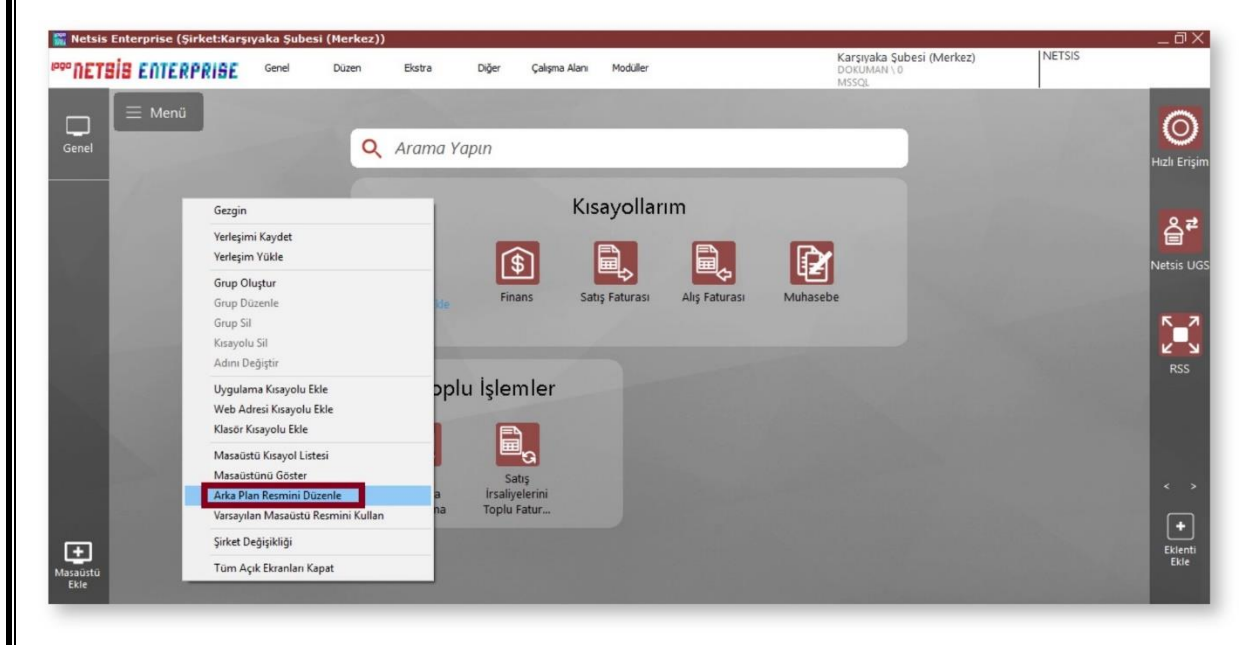

#### **Hızlı Erişim**

 $\circ$ Ekranın sağ eklenti alanında bulunan **Hel Erişim** "Hızlı Erişim" butonu ile, açılan "Gezgin" içerisindeki tüm modül, ekran, rapor ve işlem bilgilerine hızlı erişim sağlanır.

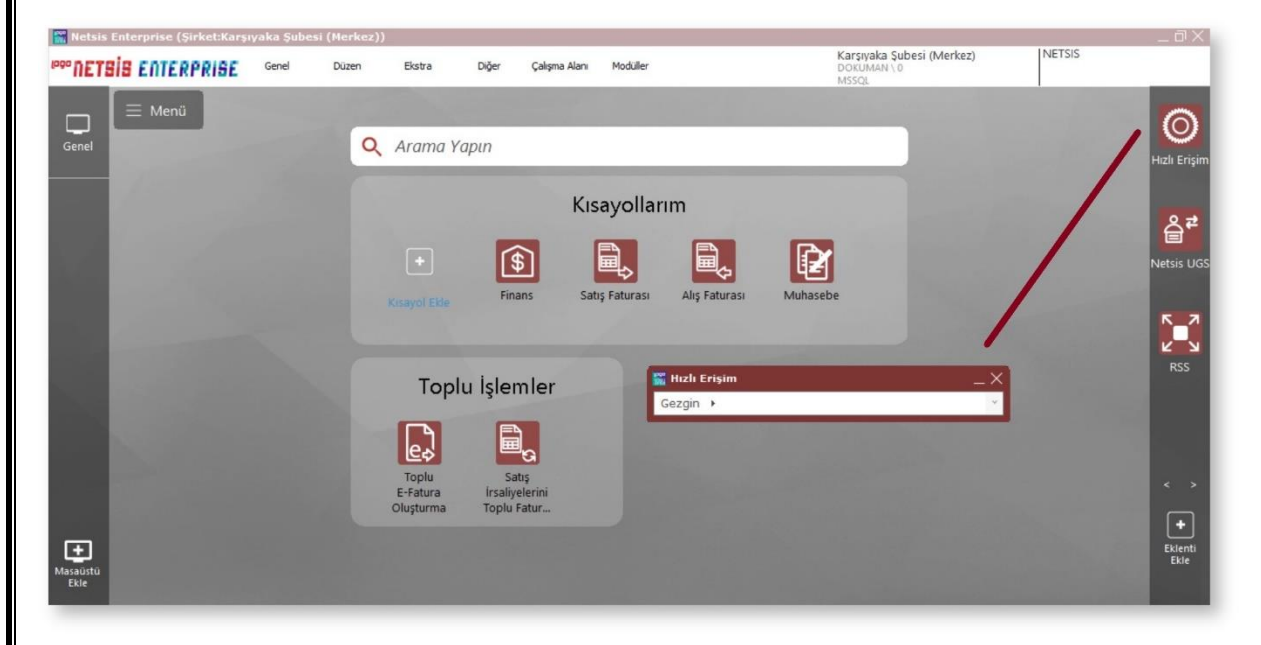

Arama sırasında, sadece kullanıcının yetkisi olan işlemler görüntülenir. Kayıt/İşlem/Rapor dahil tüm uygulama içeriği aranabilir.

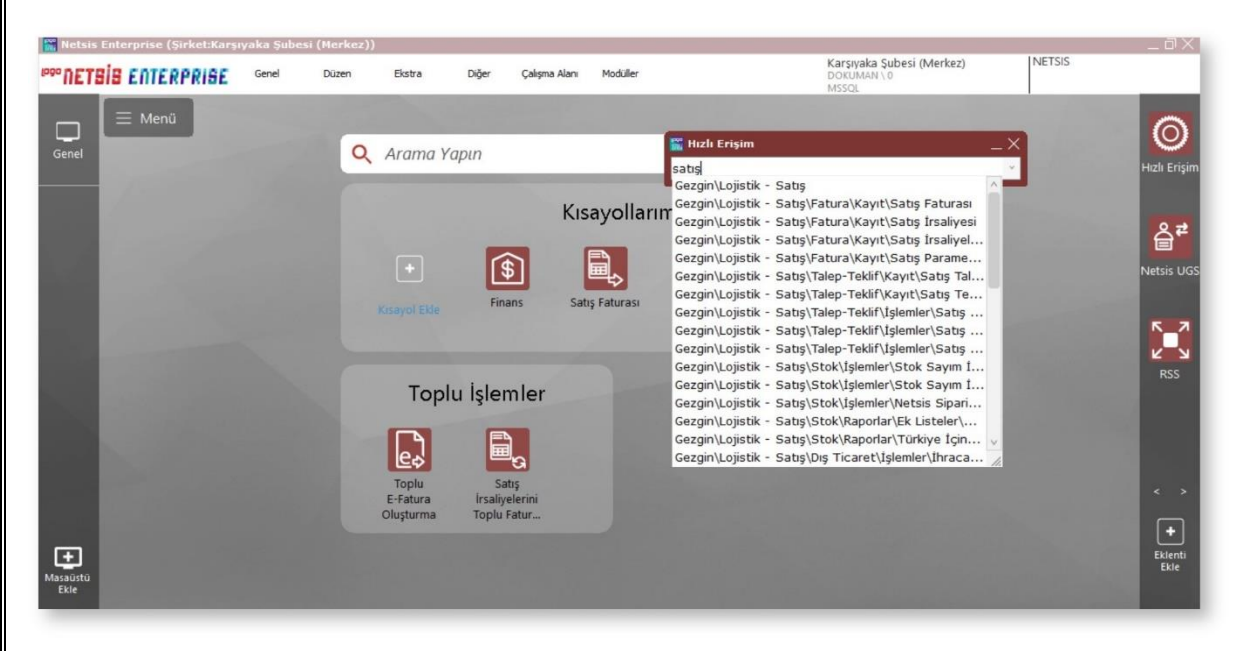

#### **Modül Bağımsız Form Kullanımı**

Logo Netsis 3 ile farklı modüllere ait ekranlar aynı anda açılarak bir arada izlenebilir ve işlem yapılabilir.

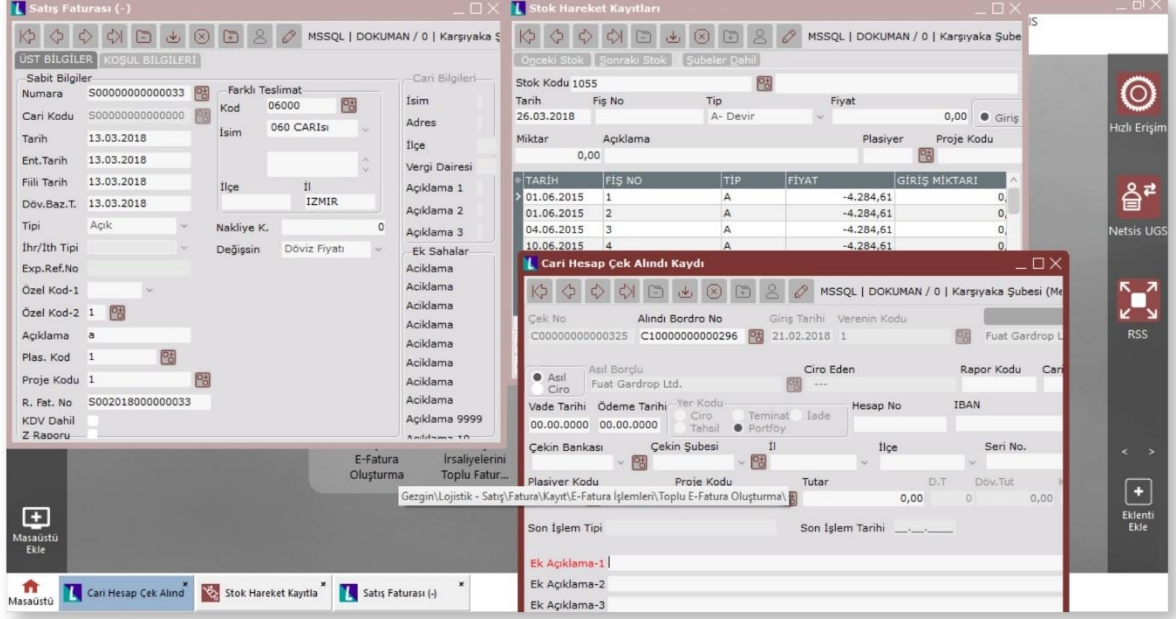

#### **Genel Arama**

Ekranın üst kısmında yer alan "Ekstra" adlı menünün listesinde bulunan özelliktir. **"Genel Arama Yapılsın"** özelliği sayesinde, arama çubuğuna yazılan bir kelime sadece uygulama içinde aranmakla kalmayıp, "Muhasebe kodu, Stok ve Cari" isimleri içinde de aranır.

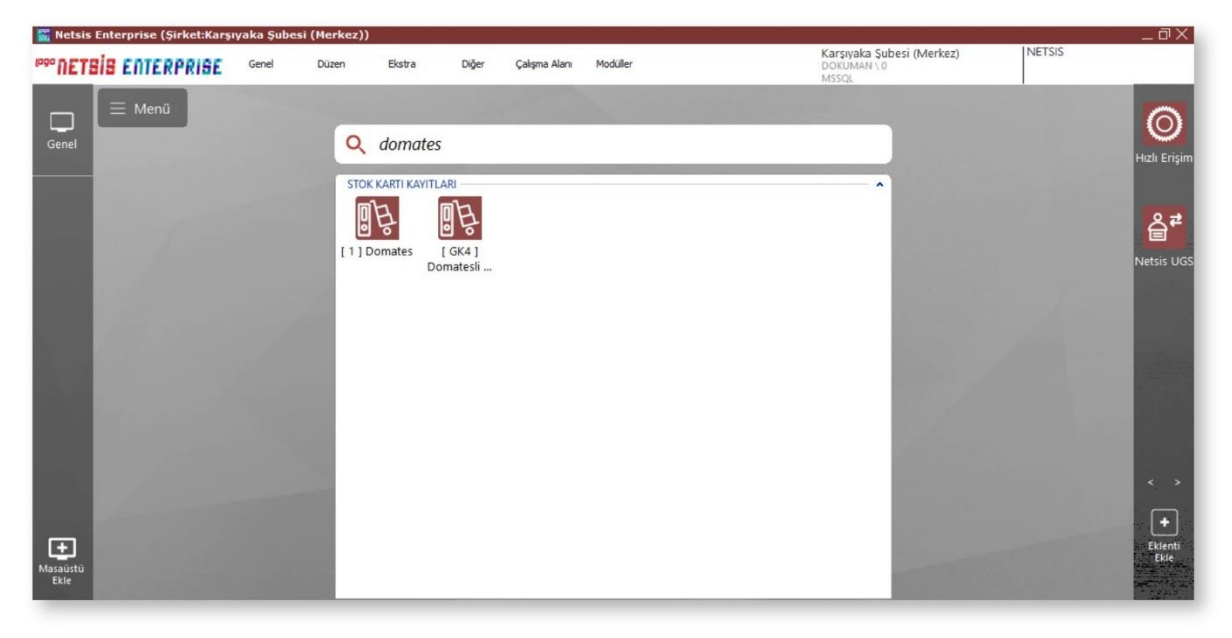

#### **Tanıtım Turu**

Ekranın üst kısmında yer alan "Diğer" adlı menünün listesinde bulunan özelliktir. **"Tanıtım Turu"** özelliği sayesinde, masaüstü kullanımının kısa bir tanıtımı yapılarak kullanıcının bilgilendirilmesi sağlanır.

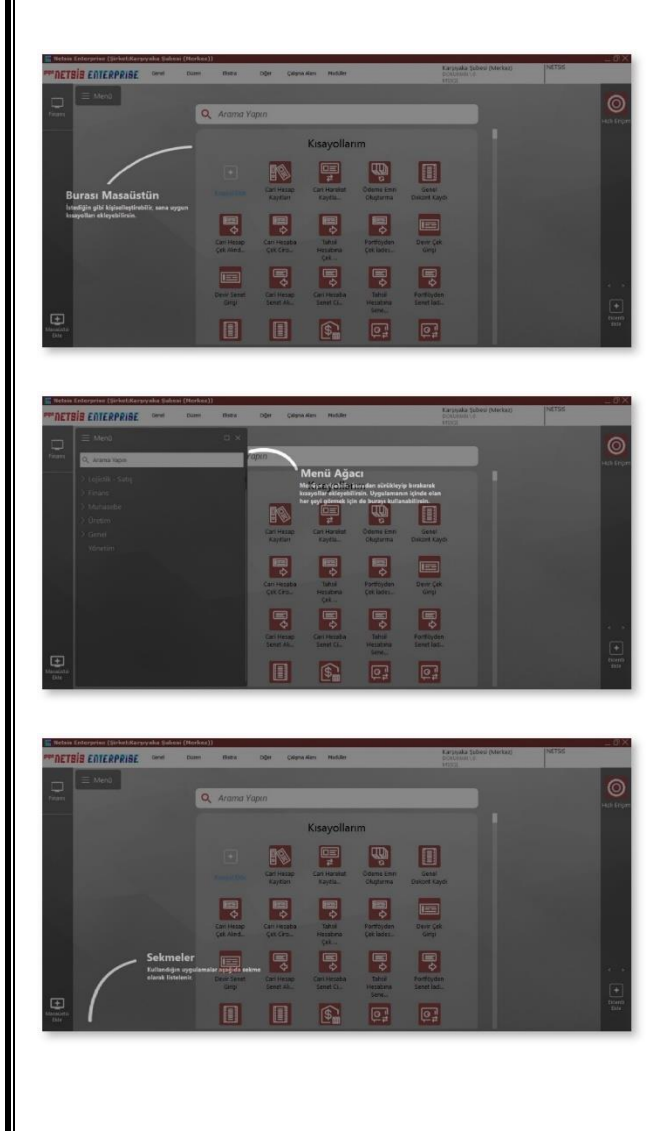

### **Ön Tanımlı Masaüstü**

Ekranın üst kısmında yer alan "Diğer" adlı menünün listesinde bulunan özelliktir. **"Ön Tanımlı Masaüstü"** özelliği sayesinde, tercih edilen modülün tüm uygulamaları masaüstünde listelenir ve yetki dahilinde işlem yapılabilir.

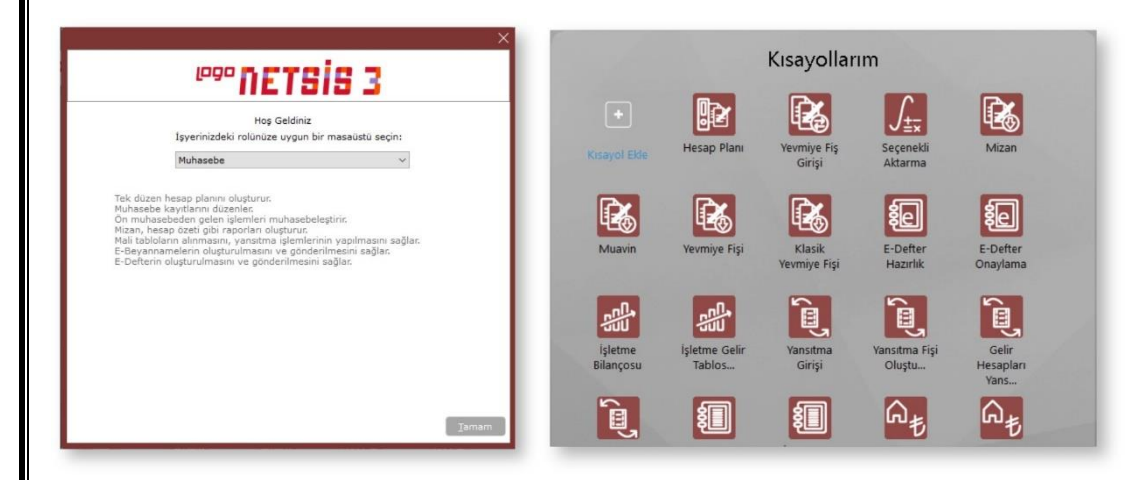

## **Menü Ağacı**

Ekranın üst kısmında yer alan "Çalışma Alanı" adlı menünün listesinde bulunan özelliktir. "Menü Ağacı" özelliği sayesinde programda yer alan tüm modüller ve modül içindeki uygulamalar liste şeklinde görünür.

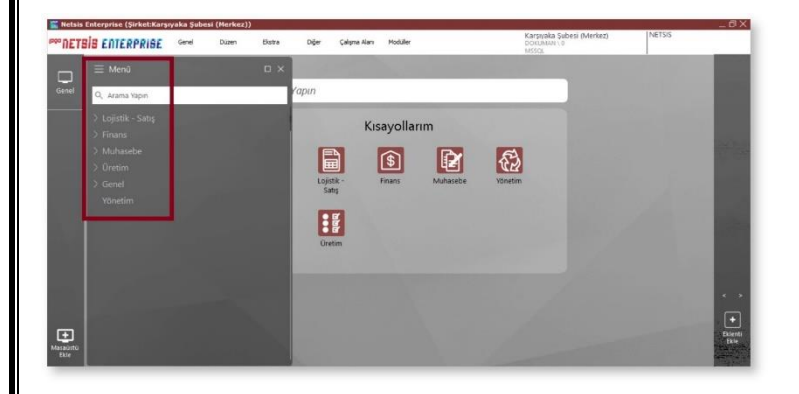

## **"Masaüstlerim" ve "Eklentiler"**

Ekranın üst kısmında yer alan "Çalışma Alanı" adlı menünün listesinde bulunan özelliklerdir. İsteğe göre bu özellikler masaüstünde yer alabilir/almayabilir.

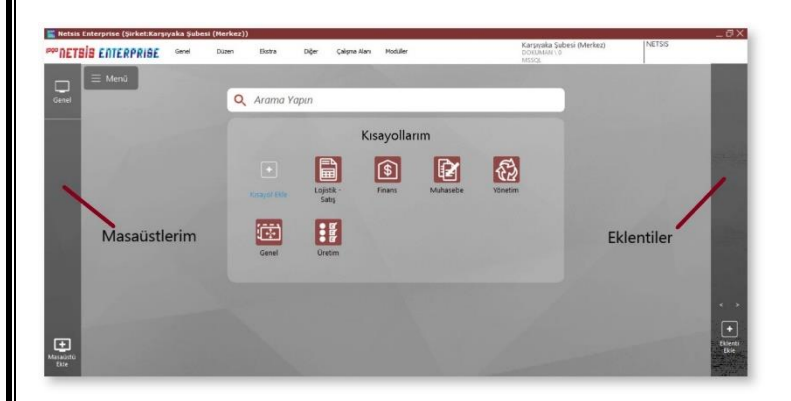

# **LOGO Store - Plugin**

Plugin teknolojisiyle Logo Store'dan eklenti (plug-in) indirilerek,Logo Netsis ERP ürünü içinde kullanılabilir. Onaylı uygulama

 $|+|$ 

Eklenti<br>Ekle geliştiriciler tarafından üretilen eklentiler, Logo Store'da yayınlanarak satışa sunulur. Ekranın sağ alt köşesinde yer alan "Eklenti Ekle" simgesine tıklandığında açılan **Netsis App** ekranındaki **"LOGO Store'dan Yükle"** sayfası ile eklenti listesine erişilebilir.

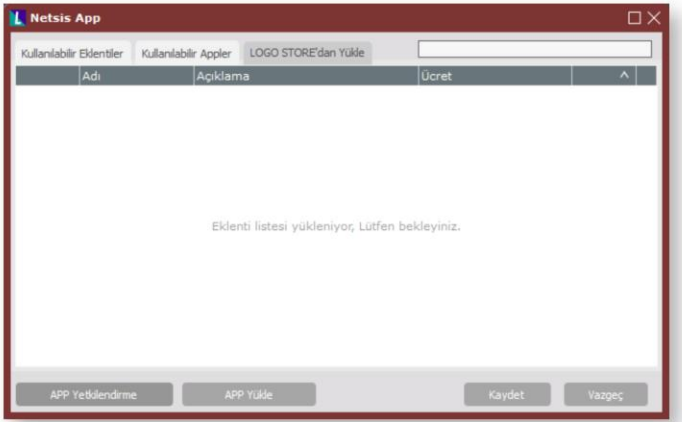